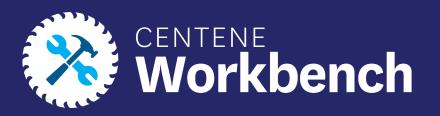

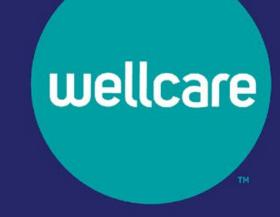

# PingOne Single Sign-On (SSO) Portal

User Guide

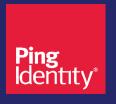

# Purpose of this Document

#### With this guide, all users will be able to:

Use the PingOne Single Sign-On (SSO) Portal to access Centene Workbench and the Custom Point
Materials Portal via a personalized single sign-on access link

#### **Icon Use:**

| Icon | Function                  |
|------|---------------------------|
| 9    | Back to Table of Contents |

Confidential and Proprietary Information

#### Table of Contents

Receiving Email Invitation to Complete Single Sign-On Registration

Setting Up Your Single Sign-On Portal

Navigating In Your Single Sign-On Portal

Forgotten Password / Password Reset

# Receiving Email Invitation to Complete Single Sign-On Registration

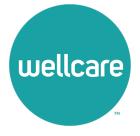

# Receiving Email Invitation to Complete Single Sign-On Registration

- You will receive an email invitation similar to the image below, with the Subject Centene: Complete Your PingOne Single Sign-On Registration.
- The email will include your SSO portal username (which is your **NPN**), a **temporary password**, and a **URL link.**
- By selecting the URL link provided, you can begin the process of setting your permanent credentials.

#### Subject: Centene: Complete Your PingOne Single Sign-On Registration

Dear Broker.

You have been invited to onboard as a 1099 Broker with Wellcare.

To login and complete your contract you will need to create a PingOne Single Sign-On portal. Please access the URL below and utilize the following login credentials to complete your registration.

Username: [NPN]

Password []

Portal URL: https://desktop.pingone.com/cnc-workbench-brk

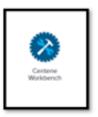

Once you have registered click on the Workbench icon to begin contracting.

Note: All mandatory fields must be completed prior to submission.

If you are unable to access the registration website or have any questions regarding the process, please contact your local Sales Leader or call Broker Services at 866-822-1339.

Thank you for your interest in WellCare!

Regards,

Sales Support

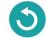

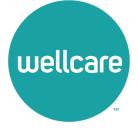

- 1. The portal URL link in the email will redirect to the Single Sign-On page.
- Type your NPN in the Username field and the temporary password (provided in the invite email) in the Password field, and select Sign On.

Note: If you did not receive the introductory email with log-in credentials, select the following link (or copy / paste it to your internet browser), and use the instructions in the **FORGOTTEN PASSWORD / PASSWORD RESET** section of this presentation to complete portal set up:

https://desktop.pingone.com/cnc-workbench-brk

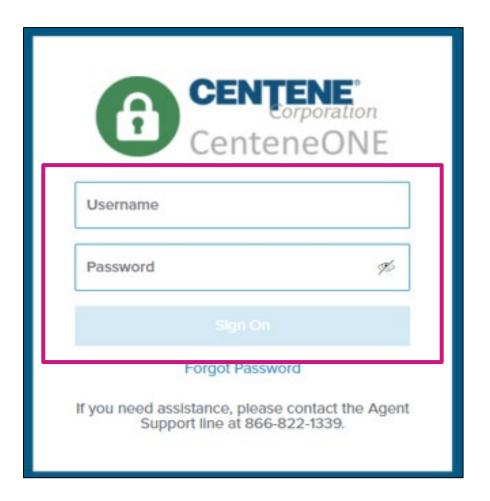

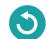

3. The **Change Password** screen will appear. Change your password by entering the temporary one in the **Current Password** field and a new password that meets the minimum password requirements in the **New Password** and **Verify New Password** field. (Take a moment to note your password in a secure location.)

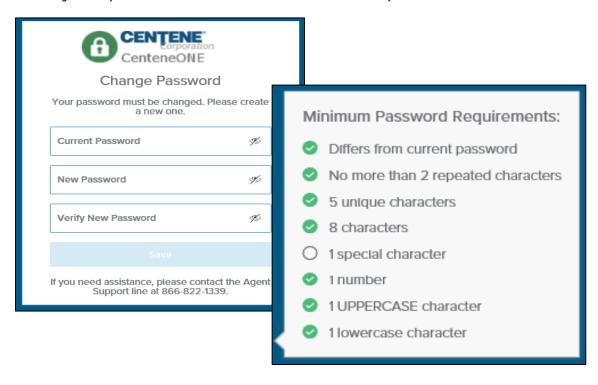

**Note:** If the new passwords entered do not match, a red triangle will appear on the right side of the **New Password** and **Verify New Password** fields. Correct the entries so that the fields match.

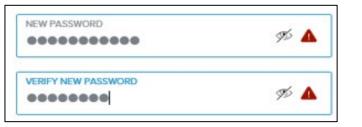

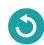

4. When matching and compliant passwords have been entered in the New Password and Verify New Password fields, a green circle with a checkmark will appear in the New Password and Verify New Password fields. The Save button will become active.

Select the **Save** button.

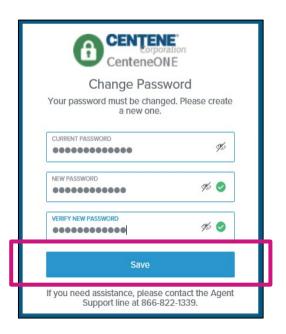

5. If you only have an email on file, a code will be sent to your email and you will advance to an authentication code entry screen. If you have both an email and a cell phone number on file, an authentication option screen will appear.

Select the **Email** option or the **Text Message** option, based on your preference. (Selecting **Text Message** will text an authentication code to the cell phone number on file. Selecting **Email** will email the code to the email address on file.)

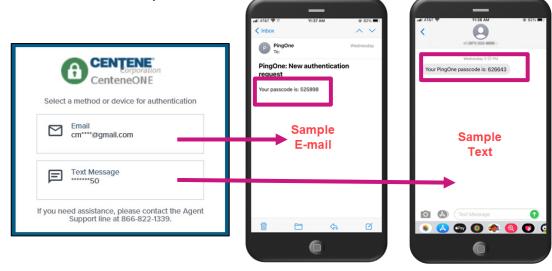

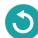

6. When the authentication code entry screen appears, type the code you received via email or text in the **Passcode** field. (Notice that the screen will tell you where the passcode was sent to, in case you cannot locate it.)

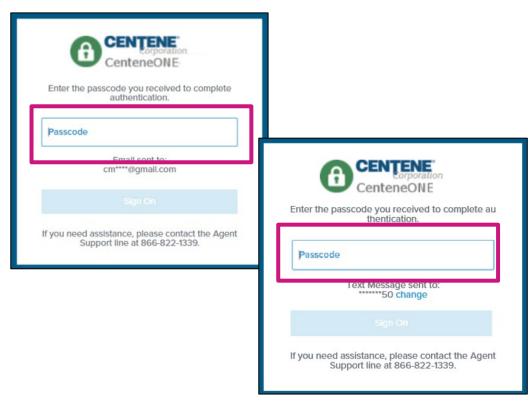

7. After populating the authentication code in the **Passcode** field, the **Sign On** button will become active. Select the **Sign On** button.

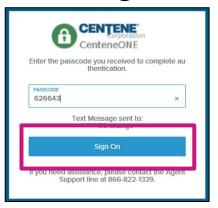

**Note:** If you entered the wrong code, the **Invalid passcode** error will appear. Correct the code and select the **Sign On** button.

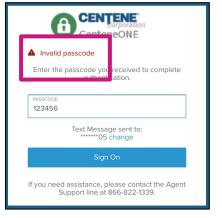

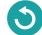

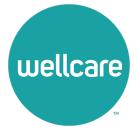

 Upon selecting the Sign On button, you will be routed to the PingOne Single Sign-On Portal. Select the Get Started button.

You will be provided with some navigational tips regarding the portal.(If you select the **Dismiss** link, you will bypass the additional information.)

2. Notice the **Application Menu** button. It will allow you to toggle the application categories.

Select the **Next** button.

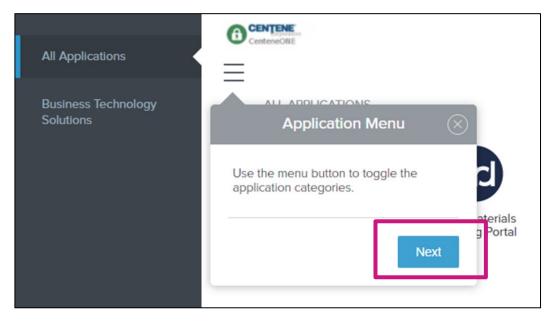

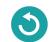

3. Notice the **Search Bar**. Use it to search for and quickly launch applications.

Select the **Next** button.

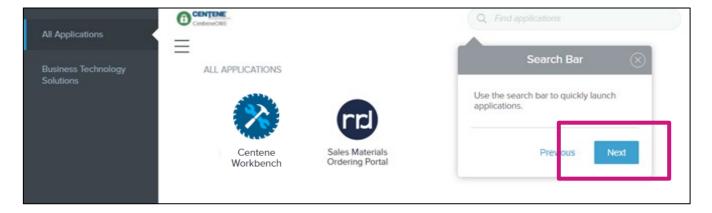

Notice the **Account Info** section. Account information is accessed here.

Select the **Next** button.

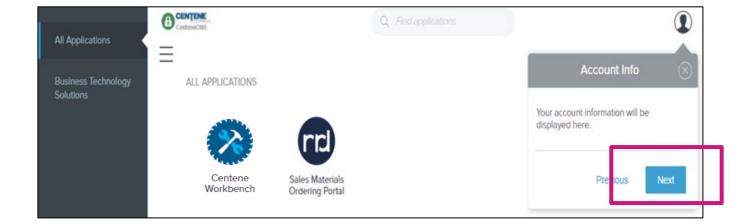

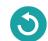

5. Notice the **Applications** section. Applications can be launched by selecting their icons.

Select the **Got It** button to proceed.

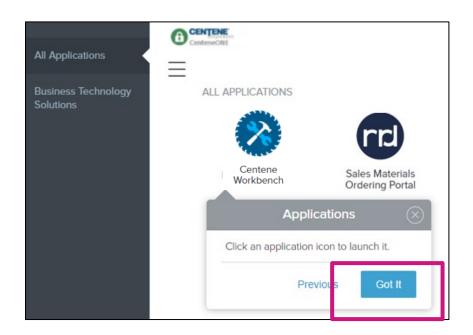

6. The Single Sign-On Portal is ready for use. Explore and access applications like **Centene Workbench** (Broker Portal) and **Custom Point** (Sales Materials Ordering Portal) to leverage the tools and support you need.

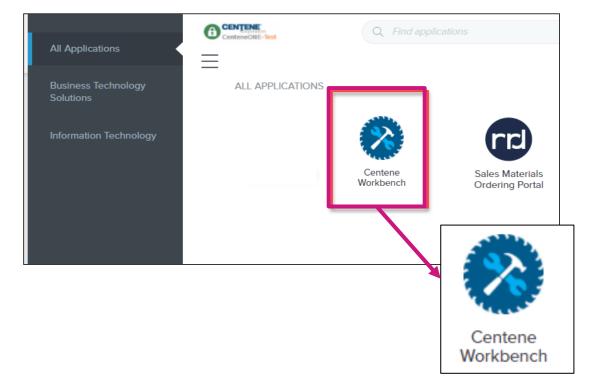

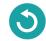

7. Notice also, in the **Account Info** section, the dropdown reveals both **Help** and **Sign Off** options.

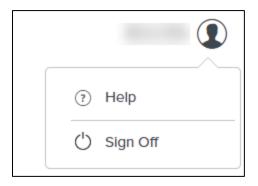

8. When you select **Sign Off**, the following informational prompt will appear and then the **Log In** screen will appear again.

**Note:** You will need to authenticate every time you log in from this point forward.

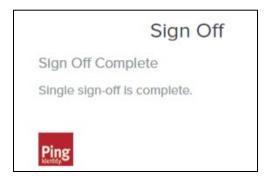

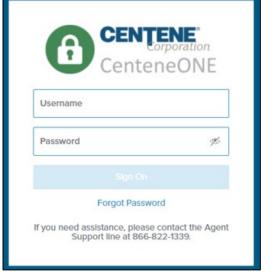

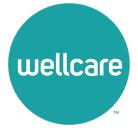

- 1. If you have:
- forgotten your password
- need to reset it, or
- never received log-in credentials,

Select the **Forgot Password** link near the bottom of the **Log In** screen.

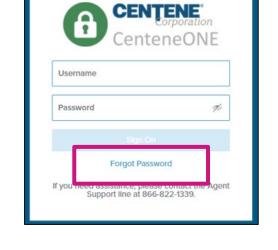

2. The **Password Reset** screen will appear. Type your username (NPN) in the **Username** field. The **Submit** button will become active. Select the **Submit** button.

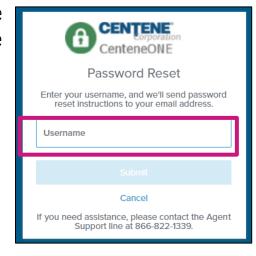

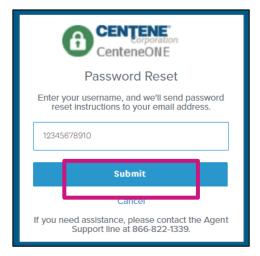

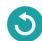

3. The **Enter New Password** screen will appear.

You will receive a password reset email. Retrieve the reset code from the email.

If you didn't get an email, you can select the **Didn't** receive an email? Resend link and another email will generate.

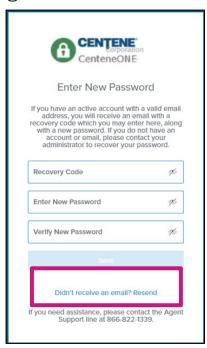

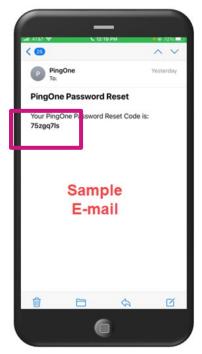

4. Enter the password reset code from the email in the **Recovery Code** field.

Create and enter a password that has never been used before (that meets the minimum password requirements) in the **Enter New Password** and **Verify New Password** fields.

If the password has been used or does not meet the minimum requirements, a **Password does not meet requirements error** will appear. Adjust your new password to meet the requirements.

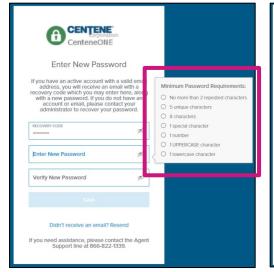

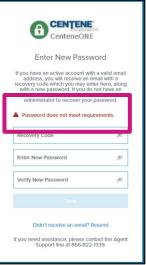

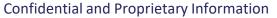

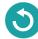

5. When the new password has been entered successfully, select the activated **Save** button.

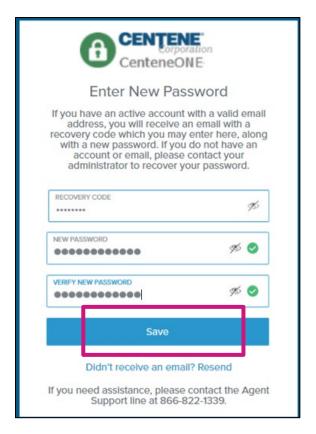

6. The authentication process will occur. If you only have an email on file, a code will be sent to your email, and you will advance to an authentication code entry screen. If you have both an email and a cell phone number on file, an authentication option screen will appear.

Select the **Email** option or the **Text Message** option, based on your preference. (Selecting **Text Message** will text an authentication code to the cell phone number on file. Selecting **Email** will email the code to the email address on file.)

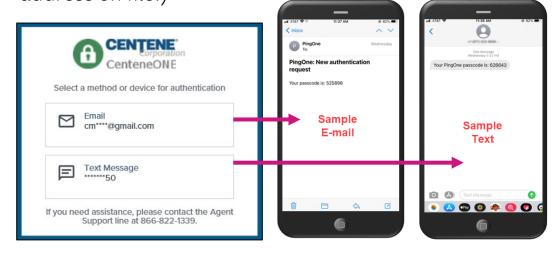

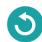

7. When the authentication code entry screen appears, type the code you received via email or text in the **Passcode** field. (Notice that the screen will tell you where the passcode was sent to, in case you cannot locate it.)

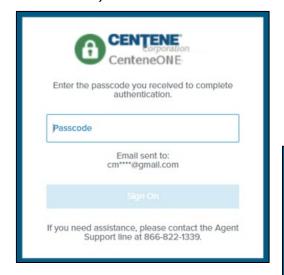

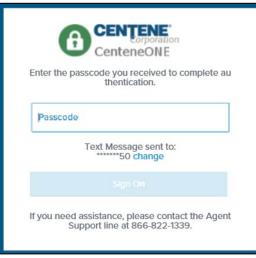

8. When you have populated the authentication code in the **Passcode** field, the **Sign On** button will become active. Select the **Sign On** button.

**Note:** If you entered the wrong code, the Invalid passcode error will appear. Correct the code, and select the **Sign On** button.

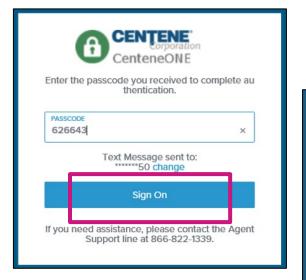

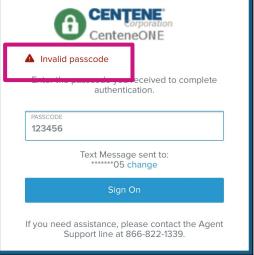

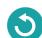

Successful sign on will route you to the Single Sign-On Portal.

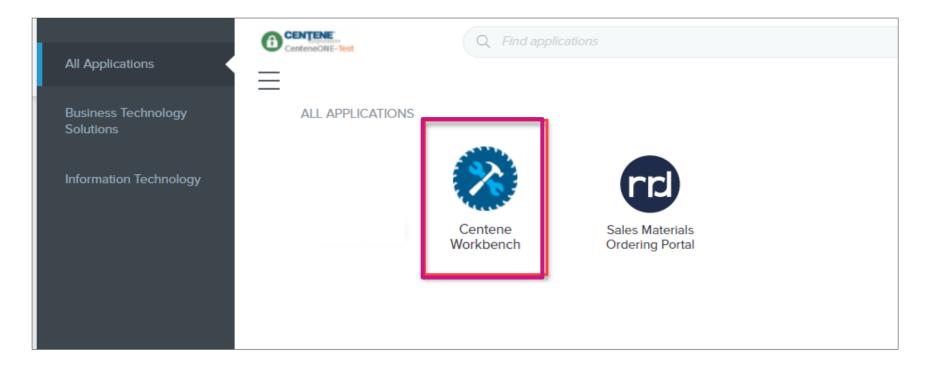

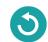

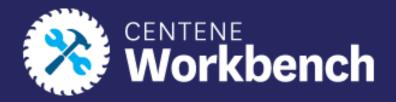

# **Questions?**

Please contact Broker Support by calling (866)-822-1339

Monday through Friday 8am to 8pm ET

- Or -

Create a **Sales Support ticket** in Centene Workbench

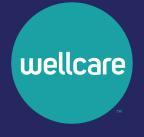